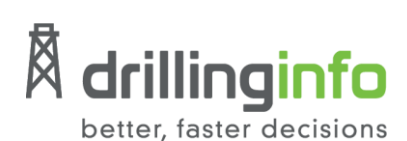

# **Drillinginfo Web App Export Guide**

The DI Web Application offers three core ways to export your search results or charts based on your selected filter criteria – the **Export Wizard**, the **Export Table**, or **Export from Chart**. Additionally, the **Export History** functionality maintained within the Export Wizard keeps a running record (for a maximum of seven days) of all your exports - including those used outside the wizard. This allows you to easily download your results later or review your most recent previous exports.

#### **Overview**

- The **Export Wizard** can be found in the left-side menu options.
- **Export Table** is a one-click operation. Table data exports are automatically downloaded when complete using a default name. You will still receive an email with a download link and be able to download the file again from **Export History**.
- Export Wizard now has an option to automatically download the file when ready.

#### **Tips:**

- Filter down to the required limit before starting your export process.
- Verify the dataset selected in the **EXPLORE** panel matches the dataset chosen for your export format. For example, filter on the Production dataset for a Production Time Series export.

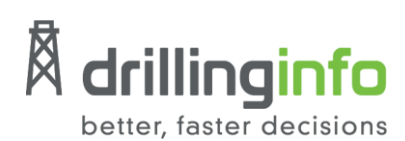

### **Filter Limit Parameters by Dataset**

When exporting data, the following limits for each export type allow you to access what you need without going back to the **EXPLORE** panel to further limit your search (Figure 1).

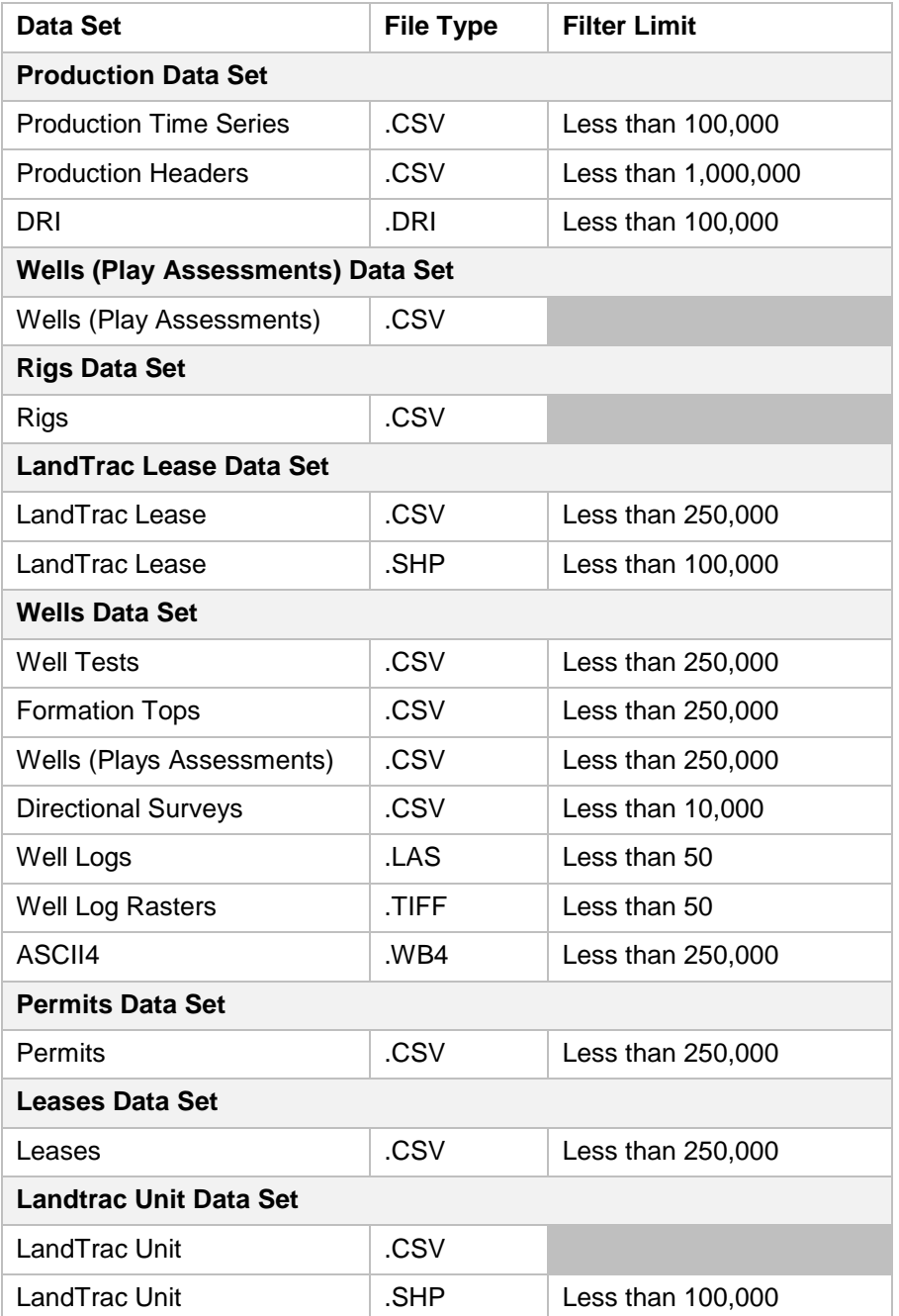

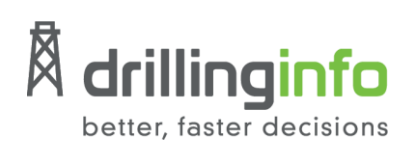

# **EXPORT WIZARD**

1. Open the **EXPLORE** panel to filter on your preferred dataset.

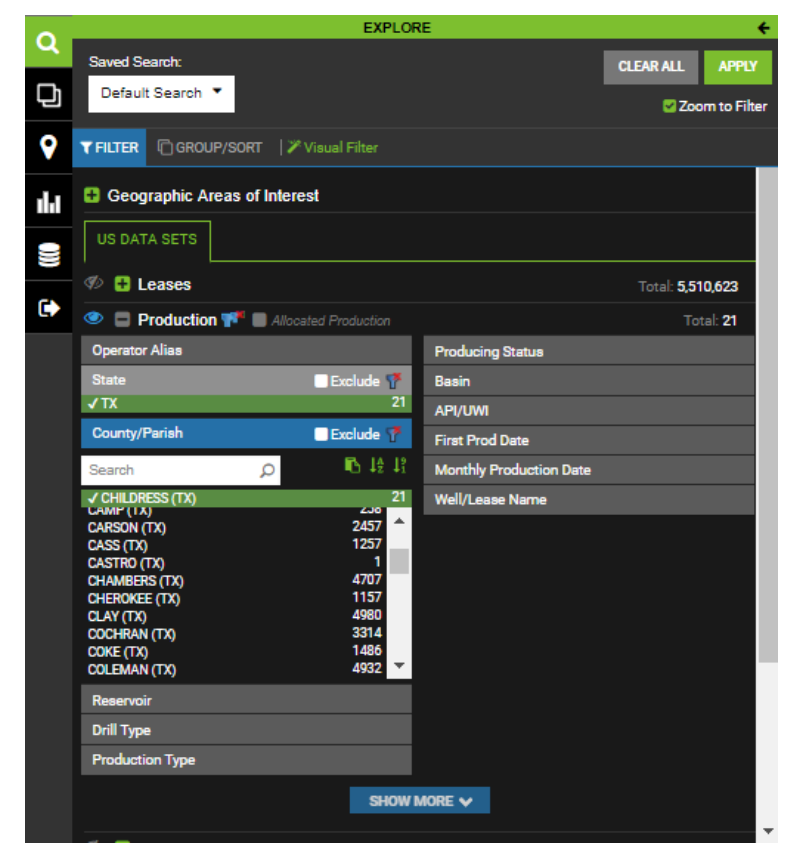

2. Click on the **Export Wizard** icon.

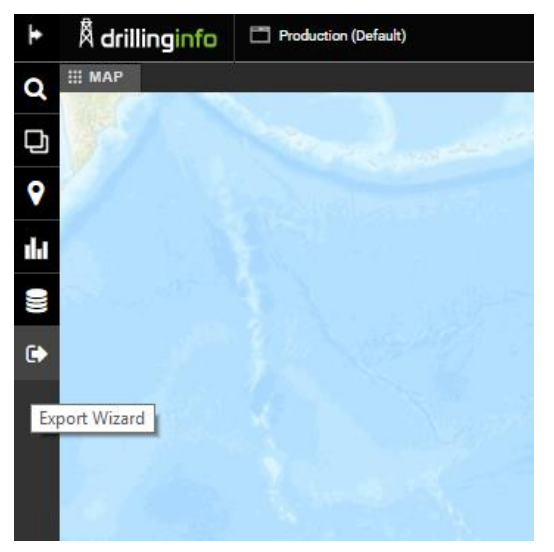

drillinginfo.com

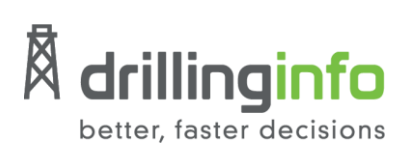

3. Select your dataset type.

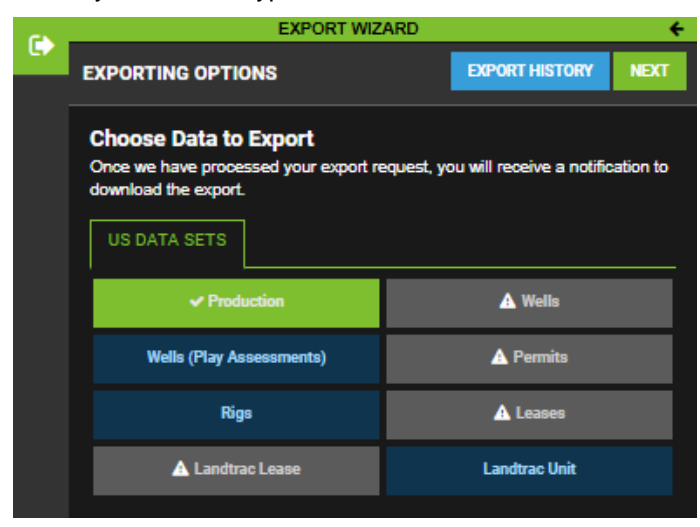

- 4. Click **Next.**
- 5. Choose your preferred **Export Format.** Detailed descriptions of our export formats are available [here.](https://drillinginfo-my.sharepoint.com/:x:/r/personal/margaret_seeger_drillinginfo_com/_layouts/15/WopiFrame.aspx?sourcedoc=%7B931292B6-4CDA-4325-9025-FF7227DEA6FC%7D&file=Export%20Limits%20by%20Dataset.xlsx&action=default)

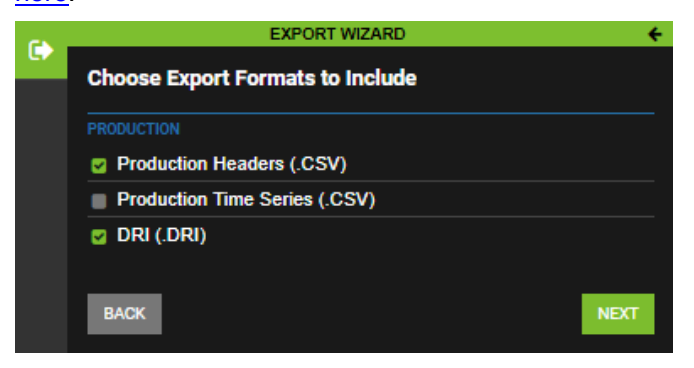

6. Name your **Export** and verify your email address.

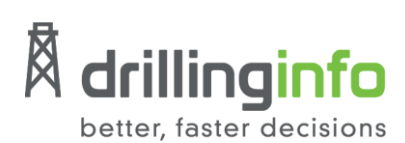

7. Click the **Finish Export** button to continue.

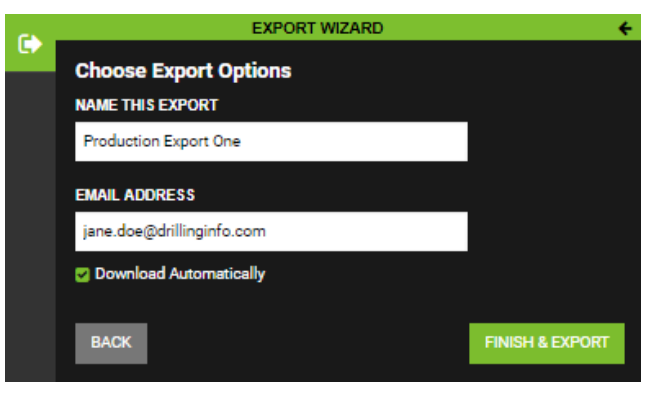

*Status messages will appear in the top right per export type.* 

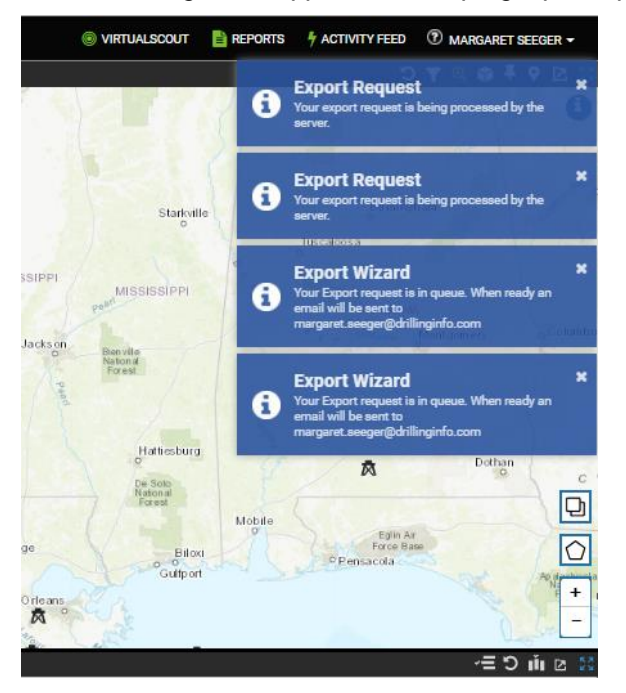

*You will also see an automatic download as soon as your request is done processing. This is in addition to the export being delivered to the specified email address.* 

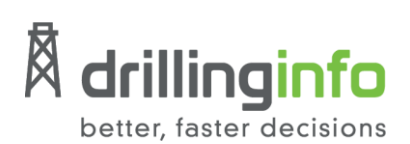

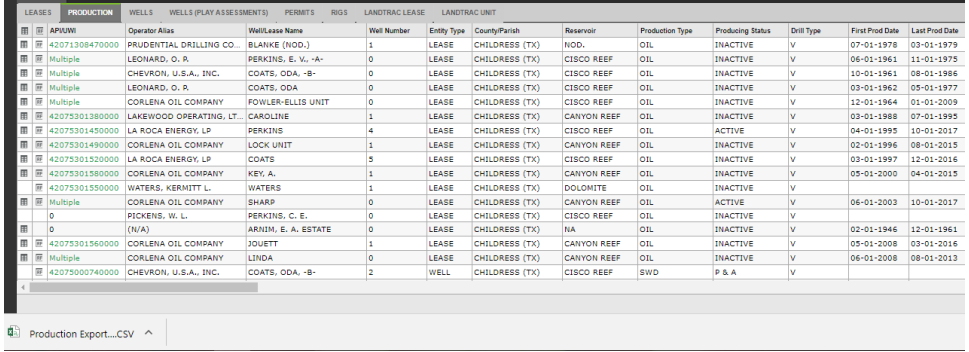

8. Check your email for the export file and download.

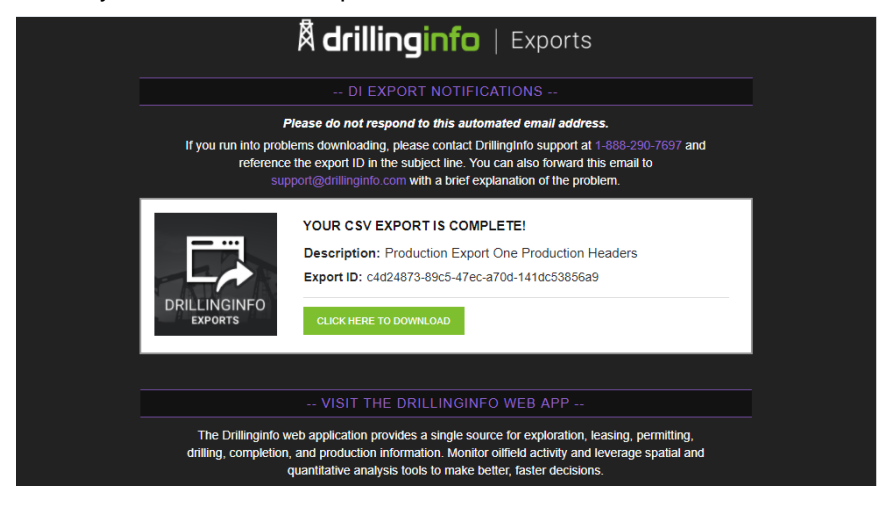

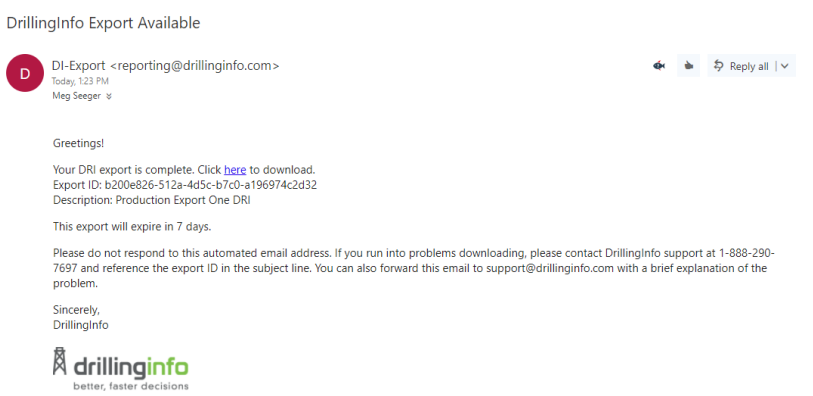

*Your export will now also appear in your Export History for seven days.* 

drillinginfo.com

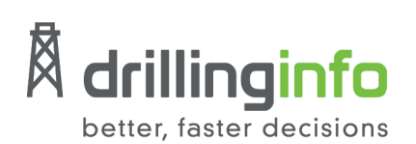

## **EXPORT TABLE**

- 1. Open the **EXPLORE** panel and filter on your preferred dataset.
- 2. Once results are returned, click on the **Export Menu** and choose **Export Table**.

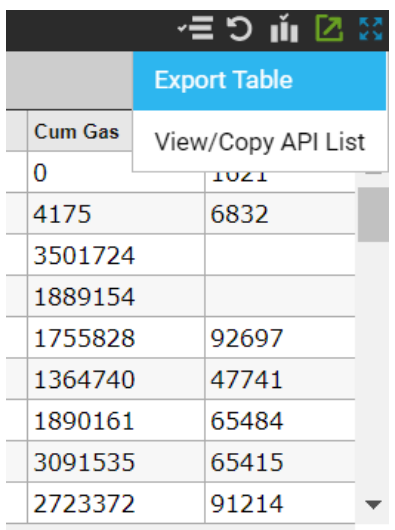

*Status messages will appear in the top right updating you on the status of your request.* 

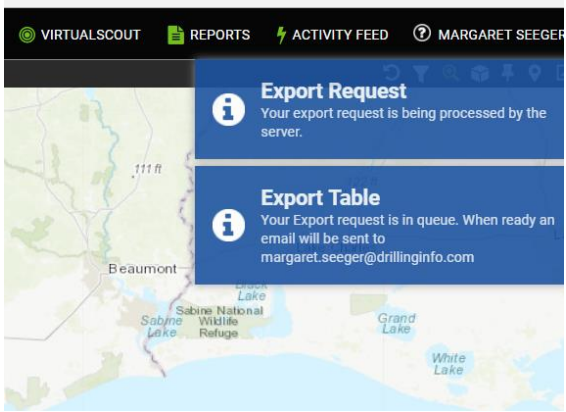

3. Check your email and download the provided export. *Your export will now also appear in your Export History for seven days.* 

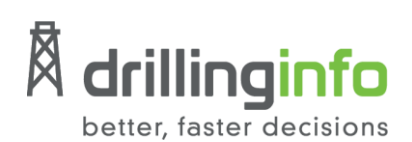

# **EXPORT FROM CHART**

- 1. Open on the **EXPLORE** panel and filter on your preferred dataset.
- 2. Click on the **Charts** icon.

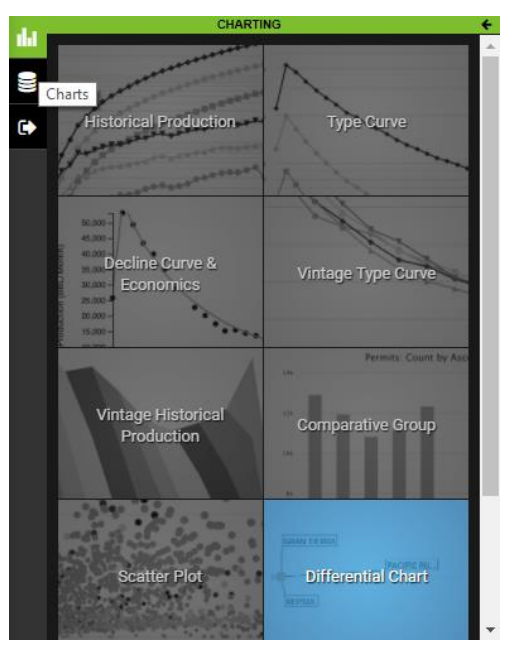

- 3. Select your preferred **Chart** option.
- 4. Once the chart returns, select the **Chart Context Menu** icon.

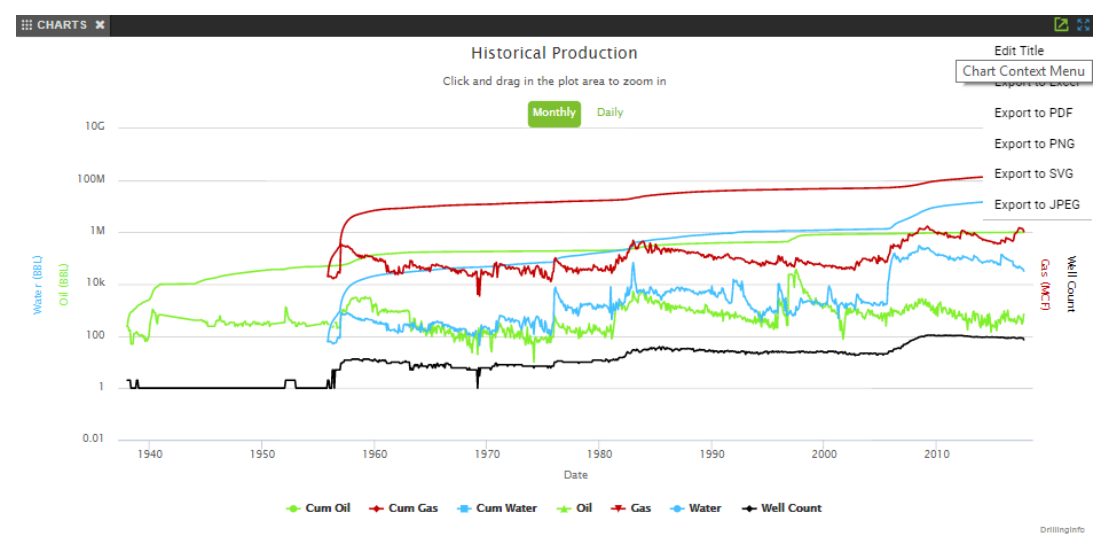

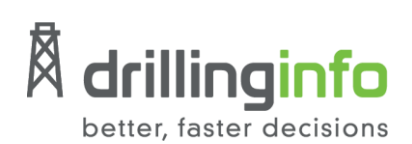

5. Select **Edit Title** to adjust your chart title if necessary. Click **OK** when done.

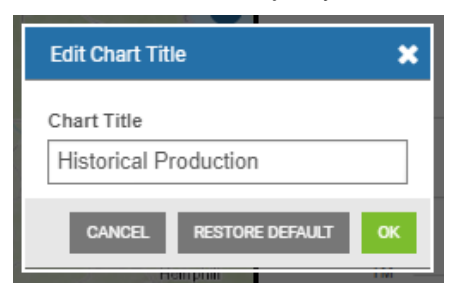

6. Return to the **Chart Context Menu** and select your preferred export option – Excel, PDF, PNG, SVG, or JPEG.

*Your download will begin automatically.* 

## **EXPORT HISTORY**

**Export History** is where you can easily access your previous exports for up to seven days from within the **Export Wizard**.

1. Click the **Export Wizard** icon.

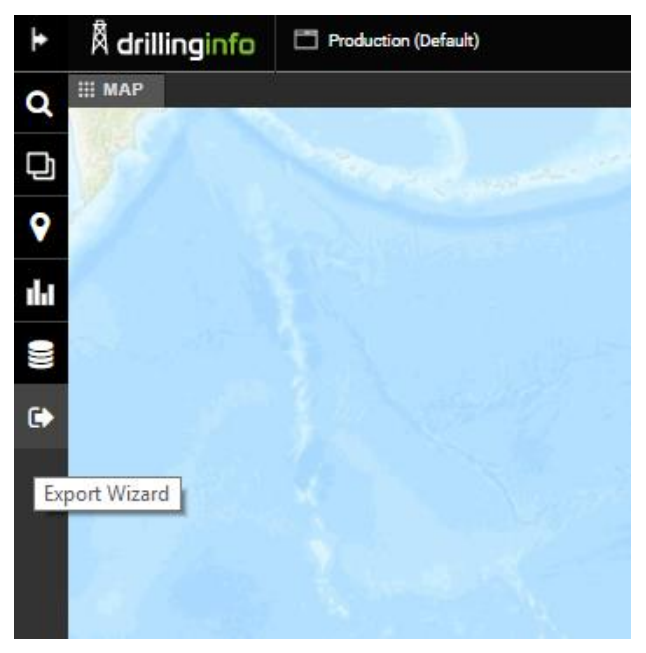

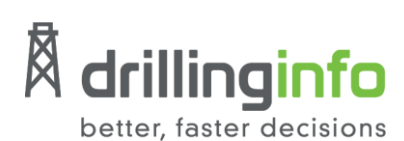

2. Click the blue **Export History** button.

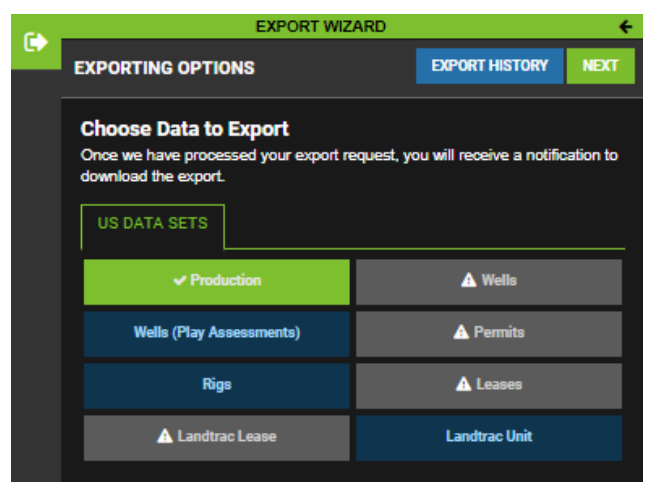

*Export History list appears. From here you can select Download to view any of your exports from the last seven days.*

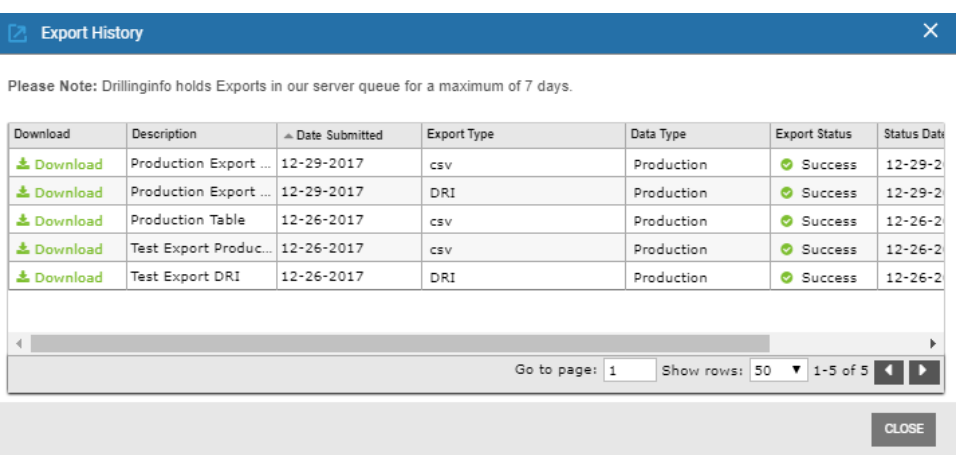